# **Club informatique Mont-Bruno**

Séances du 28 octobre et du 30 novembre 2011 Présentateur : Michel Gagné

# **Contenu de la présentation**

Transactions électroniques

- $\triangleright$  Définition et exemples de transactions électroniques
- $\triangleright$  Croissance du commerce électronique
- Démonstrations de transactions électroniques
- $\triangleright$  Les règles de sécurité pour les transactions électroniques

# **Définition et exemples de transactions électroniques**

**Définition :** une transaction électronique est un échange (ou une portion d'un échange) impliquant l'utilisation d'un ordinateur et de liens de télécommunications.

### **Exemples de transactions électroniques**

Utilisation de cartes de crédit (par exemple Visa, Mastercard)

- Paiement d'un achat dans un commerce
- Paiement d'un achat sur Internet
- Paiement d'essence à la pompe
- Retrait d'argent à un guichet (au Canada ou à l'étranger)
- Obtention d'information sur les achats récents et le solde au compte

Utilisation de cartes de débit (par exemple, AccèsD) dans un commerce

- Paiement d'un achat
- Retrait d'argent

Utilisation de cartes de débit dans un guichet automatique

- Retrait d'argent (au Canada ou à l'étranger)
- Dépôt d'argent ou de chèque
- Obtention d'information sur les transactions récentes et le solde au compte

Utilisation de cartes de débit sur Internet

- Obtention d'information sur les transactions récentes et le solde au compte
- Transfert d'argent d'un compte à un autre
- Paiement de factures

Paiements préautorisés pour des factures récurrentes

- Cartes de crédit (Visa, Master Card, American Express, etc.)
- Électricité
- Communications (téléphone, télévision, Internet)
- Assurance (habitation, télévision, vie, etc.)
- Acomptes provisionnels
- Certificat d'immatriculation
- Permis de conduire

Réception de relevés de compte par courrier électronique

- Cartes de crédit (Visa, Master Card, American Express, etc.)
- Électricité
- Communications (téléphone, télévision, Internet)
- Comptes bancaires

Courtage sur Internet

- Consultation d'information sur les titres ou les fonds
- Achat et vente de produits financiers

## **Croissance du commerce sur Internet**

Achats (croissance de 2009 à 2010)

- 70 millions d'achats à 95 millions d'achats (35 %)
- $\bullet$  12.8 milliards de \$ à 15 milliards de \$ (18 %)
- 32 % à 39 % des Canadiens

Magasinage (croissance de 2009 à 2010)

43 % à 52 % des Canadiens

#### **Craintes**

 85 % ont payé leurs achats en ligne, mais 48 % sont inquiets pour la sécurité de leurs transactions par cartes de crédit sur Internet

Produits les plus vendus

 Les forfaits voyages, les billets d'avion, les billets de concert, les livres, les CD, les DVD, les vêtements et les bijoux.

# **Démonstrations de transactions électroniques**

#### **Le comparateur de prix sur le site meilleursprix.ca**

#### **Exercice 1 (Internet Explorer 8 et 9) : comment trouver le prix d'un téléviseur Samsung UN40D6000 dans différents magasins avec le site meilleursprix.ca.**

- 1. Téléchargez la page **meilleursprix.ca**
- 2. En haut à gauche de la page, sous **Recherchez**, écrivez **UN40D6000**
- 3. Cliquez sur le bouton **Chercher**.
- 4. Lisez les prix demandés dans les différents magasins.

#### **L'achat de livres et de DVD**

**Exercice 2 (Internet Explorer 8 et 9) : comment ouvrir un compte chez Renaud-Bray.**

- 1. Téléchargez la page **renaud-bray.com**
- 2. Si la page s'affiche en anglais, cliquez sur **FRANÇAIS** en haut à droite de la page.
- 3. En haut à droite de la page, cliquez sur **mon compte**.
- 4. En bas à droite de la page, cliquez sur le bouton **CRÉER UN COMPTE**.
- 5. Complétez vos informations d'authentification avec les actions suivantes :
	- 5.1. notez que la page qui est apparue est sécurisée ;
	- 5.2. complétez les informations demandées ;
	- 5.3. si vous ne voulez pas recevoir de bulletins électroniques publicitaires de Renaud-Bray, cliquez sur **Je souhaite être informé(e) des nouveautés et offres promotionnelles de Renaud-Bray** pour effacer le crochet à gauche de ces mots ;
	- 5.4. cliquez sur le bouton **POURSUIVRE** ;
	- 5.5. lisez les informations sur la page qui est apparue ;
	- 5.6. cliquez sur le bouton **POURSUIVRE**.
- 6. Complétez vos informations personnelles avec les actions suivantes :
	- 6.1. en bas à droite de la section **VOS INFORMATIONS PERSONNELLES**, cliquez sur **Modifier** ;
	- 6.2. à droite de **Tél. (cellulaire ou maison)**, écrivez votre numéro de téléphone ;
	- 6.3. cliquez sur le bouton **POURSUIVRE**.
- 7. Enregistrez votre adresse de facturation avec les actions suivantes :
	- 7.1. dans la section **VOTRE CARNET D'ADRESSES**, à droite de **Adresse de facturation**, cliquez sur **Modifier** ;
	- 7.2. à droite d'**Adresse**, écrivez votre adresse ;
	- 7.3. à droite de **Ville**, écrivez le nom de votre ville ;
	- 7.4. à droite de **Province**, sélectionnez votre province ;
	- 7.5. à droite de **Code postal**, écrivez votre code postal ;
	- 7.6. cliquez sur le bouton **POURSUIVRE**.
- 8. Enregistrez une adresse de livraison avec les actions suivantes :
	- 8.1. en bas à droite de la section **VOTRE CARNET D'ADRESSES**, cliquez sur **Ajouter une adresse de livraison** ;
	- 8.2. remplissez les champs obligatoires (les champs obligatoires sont ceux qui affichent un astérisque) ;
	- 8.3. cliquez sur le bouton **POURSUIVRE**.

**Exercice 3 (Internet Explorer 8 et 9) : comment acheter un DVD et un livre chez Renaud-Bray. (Vous allez placer le DVD** *L'arracheuse de temps* **de Fred Pellerin et le livre**  *WordPress pour les nuls* **dans votre panier d'achats, ensuite vous allez commencer à placer votre commande, mais vous ne terminerez pas cette activité.)**

- 1. Téléchargez la page **renaud-bray.com**
- 2. Si la page s'affiche en anglais, cliquez sur **FRANÇAIS** en haut à droite de la page.
- 3. Identifiez-vous avec les actions suivantes :
	- 3.1. en haut à droite de la page, cliquez sur **mon compte** ;
	- 3.2. dans la section **Vous avez déjà un compte chez renaud-bray.com**, écrivez votre adresse courriel et votre mot de passe, puis cliquez sur le bouton **POURSUIVRE**.
- 4. Mettez le DVD *L'arracheuse de temps* dans votre panier avec les actions suivantes :
- 4.1. en haut de la page, dans le rectangle à droite de **RECHERCHER**, écrivez **L'arracheuse de temps**
- 4.2. cliquez sur le bouton **OK** ;
- 4.3. dans la section **FILMS**, cliquez sur l'image du DVD *L'arracheuse de temps* ;
- 4.4. notez que vous avez obtenu des informations sur le DVD *L'arracheuse de temps* ;
- 4.5. à droite de l'écran, notez que la livraison est gratuite pour des achats de 39 \$ et plus ;
- 4.6. cliquez sur le bouton **AJOUTER AU PANIER** ;
- 4.7. à droite de l'écran, dans la section **MON PANIER**, constatez que l'article est maintenant dans votre panier.
- 5. Mettez le livre *WordPress pour les nuls* dans votre panier avec les actions suivantes :
	- 5.1. en haut de la page, dans le rectangle à droite de **RECHERCHER**, écrivez **Wordpress pour les nuls**
	- 5.2. cliquez sur le bouton **OK** ;
	- 5.3. cliquez sur le bouton **AJOUTER AU PANIER** ;
	- 5.4. à droite de l'écran, dans la section **MON PANIER**, constatez que l'article est maintenant dans votre panier.
- 6. Complétez et vérifiez votre commande avec les actions suivantes :
	- 6.1. dans la section **MON PANIER**, cliquez sur le bouton **CONFIRMER MA COMMANDE** ;
	- 6.2. dans la section **Adresse de facturation de cette commande**, constatez que tous les champs obligatoires sont déjà remplis ;
	- 6.3. dans la section **Adresse de livraison de cette commande**, cliquez sur **livrer à l'adresse de facturation ci-dessus** ;
	- 6.4. cliquez sur le bouton **POURSUIVRE** ;
	- 6.5. vérifiez votre commande ;
	- 6.6. en bas à droite de la page, cliquez sur le bouton **POURSUIVRE**.
- 7. Si vous ne voulez pas passer la commande, faites les actions suivantes :
	- 7.1. en haut à gauche de la page, cliquez sur  $\mathbf{Remaud\text{-}Bray.com}$ ;
	- 7.2. en haut à droite de la page, cliquez sur **mon panier** ;

### **Tout**

- 7.3. cliquez sur le carré à gauche de **sélectionner** ;
- 7.4. cliquez sur le bouton **SUPPRIMER LA SÉLECTION** ;
- 7.5. en haut à droite de la page, cliquez sur **SE DÉCONNECTER**.
- 8. Si vous voulez passer la commande, complétez les informations de paiement demandées, puis cliquez sur le bouton **POURSUIVRE**, ensuite continuez à répondre aux questions. Après avoir complété votre commande, cliquez sur **SE DÉCONNECTER** en haut à droite de la page.

# **L'utilisation des services AccèsD de Desjardins**

# **Exercice 4 (Internet Explorer 8 et 9) : comment accéder à votre compte sur AccèsD.**

- 1. Accédez au site AccèsD avec les actions suivantes :
	- 1.1. cliquez sur la barre d'adresse (c'est la barre à droite de  $\bigcirc$ );
	- 1.2. écrivez **desjardins.com**
	- 1.3. frappez sur la touche **Entrée** ;
- 1.4. vérifiez que vous êtes bien sur le site de Desjardins en vous assurant que **www.desjardins.com** apparait au début de l'adresse ;
- 1.5. si le système vous demande de choisir un site parmi les différents sites de Desjardins en vous proposant le site **Caisses Desjardins du Québec et caisses populaires de l'Ontario** comme site par défaut, cliquez sur le bouton **Accéder au site** en bas de la page;
- 1.6. en haut à gauche de la page, cliquez sur **Accès** Simple. Rapple. Rapple. Rapple. Rapple. Rapple. Rapple. Rapple. Rapple. Rapple. Rapple. Rapple. Rapple. Rapple. Rapple. Rapple. Rapple. Rapple. Rapple. Rapple. Rapple.

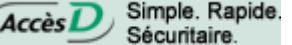

- 1.7. vérifiez que vous êtes bien sur le site d'AccèsD en vous assurant que **accesd.desjardins.com** apparait au début de l'adresse.
- 2. Accédez à votre compte avec les actions suivantes :
	- 2.1. à droite de **Numéro de carte**, écrivez votre numéro de carte ;
		- 2.2. si vous utilisez un ordinateur public ou partagé, cliquez sur le carré à gauche de **J'utilise un ordinateur public ou partagé** ;
		- 2.3. cliquez sur le bouton **Entrer** ;
		- 2.4. si une fenêtre affichant **Aidez-nous à vérifier votre identité** apparaît, faites comme suit 2.4.1. répondez à la question de vérification de votre identité,
			- 2.4.2. cliquez sur le bouton **Valider** ;
		- 2.5. sur la page affichant **Valider l'authenticité d'AccèsD**, faites comme suit
			- 2.5.1. lisez la phrase secrète affichée et regardez l'image secrète affichée,
			- 2.5.2. si la phrase ou l'image ne sont pas celles que vous avez préalablement enregistrées, fermez votre navigateur et demandez de l'aide (vous pouvez rejoindre un conseiller des services AccèsD au 514-224-7737),
			- 2.5.3. si la phrase et l'image sont celles que vous avez préalablement enregistrées, écrivez votre mot de passe, puis cliquez sur le bouton **Valider**.

## **Exercice 5 (Internet Explorer 8 et 9) : comment visualiser les dernières transactions dans votre compte.**

- 1. En haut de la page, cliquez sur l'onglet **Opérations**.
- 2. À droite du folio pour lequel vous voulez obtenir les dernières opérations, cliquez sur **Dernières opérations**.
- 3. Lisez les dernières opérations.

# **Exercice 6 (Internet Explorer 8 et 9) : comment obtenir un spécimen de chèque.**

- 1. Cliquez sur l'onglet **Opérations**.
- 2. Dans la colonne **Compte**, cliquez sur le folio pour lequel vous désirez un spécimen de chèque.
- 3. Sur la ligne débutant par **N° de folio**, cliquez sur **Spécimen de chèque**.
- 4. Constatez que vous avez obtenu un spécimen de chèque en format PDF.
- 5. Déplacez le pointeur de la souris vers le bas de l'écran pour faire apparaître une barre de commandes.
- 6. Si vous voulez enregistrer le spécimen de chèque dans vos dossiers, cliquez sur  $\Box$ , puis indiquez le dossier dans lequel vous voulez enregistrer le spécimen.
- 7. Si vous voulez imprimer le spécimen de chèque, cliquez sur  $\Box$ , puis spécifiez les paramètres d'impression.
- 8. Fermez l'onglet contenant le spécimen de chèque en cliquant sur le **X** à droite du titre de l'onglet.

## **Exercice 7 (Internet Explorer 8 et 9) : comment consulter un relevé de compte mensuel.**

- 1. Cliquez sur l'onglet **Opérations**.
- 2. À gauche de la page, dans la section **Relevés et recherche**, cliquez sur **Relevé de compte mensuel**.
- 3. Dans la section **Choisir le folio et la période**, cliquez sur le cercle à gauche du folio pour lequel vous voulez consulter un relevé de compte.
- 4. À droite de la même ligne, cliquez sur **Choisir** pour afficher les choix disponibles.
- 5. Cliquez sur le mois du relevé que vous voulez consulter.
- 6. En bas de la page, cliquez sur le bouton **Confirmer**.
- 7. Notez que vous avez obtenu un relevé de compte dans le même format que votre relevé papier.
- 8. Déplacez le pointeur de la souris vers le bas de l'écran pour faire apparaître une barre de commandes.
- 9. Si vous voulez enregistrer le relevé de compte dans vos dossiers, cliquez sur  $\Box$ , puis indiquez le dossier dans lequel vous voulez enregistrer le relevé.
- 10. Si vous voulez imprimer le relevé, cliquez sur  $\Box$ , puis spécifiez les paramètres d'impression.
- 11. Fermez l'onglet contenant le relevé en cliquant sur le **X** à droite du titre de l'onglet.

### **Exercice 8 (Internet Explorer 8 et 9) : comment payer votre impôt provincial. (Vous allez débuter un paiement de 3 \$ pour votre impôt provincial de 2010, puis vous allez annuler ce paiement.)**

- 1. Créez une facture électronique pour votre impôt provincial avec les actions suivantes :
	- 1.1. dans la section **Factures**, cliquez sur **Paiement de factures** ;
	- 1.2. dans la section **Factures**, cliquez sur **Ajouter une facture** ;
	- 1.3. à droite de **Nom du fournisseur**, écrivez **Revenu Québec**
	- 1.4. cliquez sur le bouton **Recherche** ;
	- 1.5. cliquez sur le cercle à gauche de **Revenu Québec - Paiement impôt (QC)** ;
	- 1.6. en bas de la page, cliquez sur le bouton **Valider** ;
	- 1.7. sous **Numéro d'assurance sociale**, écrivez votre numéro d'assurance sociale ;
	- 1.8. sous **Descriptif**, écrivez un texte qui vous permettra d'identifier ce paiement, par exemple **Impôt provincial de MG** ;
	- 1.9. cliquez sur le bouton **Valider** ;
	- 1.10.sur la page obtenue, lisez l'information présentée et, si l'information est correcte, cliquez

sur le bouton **Confirmer** ;

- 1.11. en haut de la page, lisez que **La facture a été ajoutée**.
- 2. Débutez le paiement de la facture (mais annulez le paiement avant de le compléter) avec les actions suivantes :
	- 2.1. dans la section **Factures**, cliquez sur **Faire un paiement** ;
	- 2.2. dans la section **Revenu Québec - Paiement impôt (QC)**, faites comme suit
		- 2.2.1. à droite d'**Année d'imposition**, cliquez sur **Choisir**, pour voir les choix disponibles,
		- 2.2.2. dans le menu qui est apparu, cliquez sur **2010**,
		- 2.2.3. sous **Montant (\$)**, écrivez le montant que vous voulez payer (dans ce cas-ci, écrivez **3**),
		- 2.2.4. sous **Fréquence**, notez que l'option **Maintenant** est déjà choisie ;
	- 2.3. cliquez sur le bouton **Calculer** ;
	- 2.4. dans la section **À partir du compte de votre choix**, cliquez sur le cercle à gauche du folio à partir duquel vous voulez faire le paiement ;
	- 2.5. cliquez sur le bouton **Valider** ;
	- 2.6. dans la fenêtre qui est apparue, lisez la transaction que vous avez composée, puis cliquez sur le bouton **Annuler** pour annuler la transaction.
- 3. Pour conserver la facture électronique pour votre impôt provincial, vous n'avez rien à faire, car une facture est automatiquement conservée si vous ne la supprimez pas. Allez à l'exercice 9.
- 4. Pour supprimer la facture électronique pour votre impôt provincial, faites les actions suivantes :
	- 4.1. dans la section **Factures**, cliquez sur **Modifier ou supprimer une facture** ;
	- 4.2. cliquez sur le cercle à gauche de **Revenu Québec - Paiement impôt (QC)** pour sélectionner cette facture ;
	- 4.3. cliquez sur le bouton **Supprimer** ;
	- 4.4. dans la fenêtre qui est apparue, lisez la commande que vous avez composée, puis, si la commande correspond à ce que vous désirez, cliquez sur le bouton **Confirmer** ;
	- 4.5. lisez la confirmation de la suppression de la facture.

**Exercice 9 (Internet Explorer 8 et 9) : comment payer votre facture de taxes scolaires. (Vous allez créer une facture pour payer votre compte de taxes scolaires, puis vous allez programmer le paiement de votre facture de taxes et finalement vous annulerez le paiement de votre facture de taxes. Cet exercice présume que vous faites partie de la Commission scolaire des Patriotes. Si vous faites partie d'une autre commission scolaire, vous devrez modifier l'instruction 1.4 en conséquence.)**

- 1. Créez une facture électronique pour vos taxes scolaires avec les actions suivantes :
	- 1.1. dans la section **Factures**, cliquez sur **Paiement de factures** ;
	- 1.2. dans la section **Factures**, cliquez sur **Ajouter une facture** ;
	- 1.3. à droite de **Nom du fournisseur**, écrivez **Patriotes** ;
	- 1.4. cliquez sur le bouton **Recherche** ;
	- 1.5. cliquez sur le cercle à gauche de **Commission scolaire des Patriotes – Taxes** ;
	- 1.6. cliquez sur le bouton **Valider** ;
- 1.7. lisez l'information sur la page qui est apparue ;
- 1.8. sous **N° de référence**, écrivez votre numéro de références (le numéro de référence apparaît en haut de votre facture papier de taxes scolaires) ;
- 1.9. sous **Descriptif**, écrivez un texte qui vous permettra d'identifier ce paiement, par exemple **Taxes scolaires de MG** ;
- 1.10. cliquez sur le bouton **Valider** ;
- 1.11.sur la page obtenue, lisez l'information présentée et, si l'information est correcte, cliquez sur le bouton **Confirmer** ;
- 1.12. en haut de la page, lisez que **La facture a été ajoutée**.
- 2. Programmez le paiement de la facture de taxes scolaires avec les actions suivantes :
	- 2.1. dans la section **Factures**, cliquez sur **Faire un paiement** ;
	- 2.2. à droite de **Commission scolaire des Patriotes - Taxes**, faites comme suit
		- 2.2.1. sous **Montant (\$)**, écrivez le montant que vous voulez payer (dans ce cas-ci, écrivez **100**),
			- 2.2.2. sous **Fréquence**, cliquez sur le cercle à gauche de **Plus tard**,
			- 2.2.3. sous **Plus tard**, cliquez sur **Choisir**,
			- 2.2.4. dans le menu qui est apparu, cliquez sur **Une fois le**,
			- 2.2.5. dans la colonne **Date du paiement**, à gauche de **Mois**, écrivez **30**,
			- 2.2.6. cliquez sur **MOIS** pour voir les choix disponibles,
			- 2.2.7. dans le menu qui est apparu, cliquez sur **JUL**,
			- 2.2.8. à droite de **JUL**, écrivez **2012** ;
	- 2.3. cliquez sur le bouton **Calculer** ;
	- 2.4. dans la section **À partir du compte de votre choix**, cliquez sur le cercle à gauche du folio à partir duquel vous voulez faire le paiement ;
	- 2.5. cliquez sur le bouton **Valider** ;
	- 2.6. dans la fenêtre qui est apparue, lisez la transaction que vous avez composée, puis, si la transaction correspond à ce que vous désirez, cliquez sur le bouton **Confirmer** ;
	- 2.7. lisez la description de la transaction enregistrée.
- 3. Annulez le paiement de la facture de taxes scolaires avec les actions suivantes :
	- 3.1. cliquez sur l'onglet **Opérations** ;
	- 3.2. dans la section **Relevé et recherche**, cliquez sur **Opérations en attente** ;
	- 3.3. dans la section **AccèsD**, cliquez sur le cercle à gauche du paiement de vos taxes scolaires ;
	- 3.4. dans la section **AccèsD**, cliquez sur le bouton **Supprimer** ;
	- 3.5. dans la fenêtre qui est apparue, lisez la commande que vous avez composée, puis, si la commande correspond à ce que vous désirez, cliquez sur le bouton **Confirmer** ;
	- 3.6. lisez la confirmation de la suppression de l'opération.
- 4. Pour conserver la facture électronique pour vos taxes scolaires, vous n'avez rien à faire, car une facture est automatiquement conservée si vous ne la supprimez pas. Allez à l'exercice 10.
- 5. Pour supprimer la facture électronique pour vos taxes scolaires, faites les actions suivantes :
	- 5.1. dans la section **Factures**, cliquez sur **Paiement de factures** ;
	- 5.2. dans la section **Factures**, cliquez sur **Modifier ou supprimer une facture** ;
	- 5.3. cliquez sur le cercle à gauche de **Commission scolaire des Patriotes - Taxes** pour sélectionner cette facture ;
	- 5.4. cliquez sur le bouton **Supprimer** ;
	- 5.5. dans la fenêtre qui est apparue, lisez la commande que vous avez composée, puis, si la

commande correspond à ce que vous désirez, cliquez sur le bouton C**onfirmer** ; 5.6. lisez la confirmation de la suppression de la facture.

#### **Exercice 10 (Internet Explorer 8) : comment quitter le site d'AccèsD en toute sécurité.**

- 1. En haut à droite de la page, cliquez sur **Quitter**.
- 2. Videz la mémoire cache de votre navigateur avec les actions suivantes :
	- 2.1. dans la barre de commandes de votre navigateur, cliquez sur **Sécurité** ;
	- 2.2. cliquez sur **Supprimer l'historique de navigation…** ;
	- 2.3. cochez les options **Fichiers Internet temporaires** et **Cookies** ;
	- 2.4. au besoin, décochez toutes les autres options ;
	- 2.5. cliquez sur le bouton **Supprimer**.
- 3. Fermez votre navigateur Internet.

#### **Exercice 10 (Internet Explorer 9) : comment quitter le site d'AccèsD en toute sécurité.**

- 1. En haut à droite de la page, cliquez sur **Quitter**.
- 2. Videz la mémoire cache de votre navigateur avec les actions suivantes :
	- 2.1. en haut à droite de l'écran, cliquez sur  $\circ$  ;
	- 2.2. pointez **Sécurité** ;
	- 2.3. cliquez sur **Supprimer l'historique de navigation…** ;
	- 2.4. cochez les options **Fichiers Internet temporaires** et **Cookies** ;
	- 2.5. au besoin, décochez toutes les autres options ;
	- 2.6. cliquez sur le bouton **Supprimer**.
- 3. Fermez votre navigateur Internet.

### **Les règles de sécurité pour les transactions électroniques**

Voici les règles à respecter pour faire du commerce électronique en toute sécurité.

- **1. Faites du commerce avec des compagnies de confiance :**
	- **1.1. des compagnies que vous connaissez et qui ont bonne réputation (Bell, Microsoft, Archambault, Renaud-Bray, etc.) ;**
	- **1.2. des compagnies qui vous ont été recommandées par des personnes bien informées (les instructeurs du club informatique sont probablement des personnes bien informées ; votre voisin ou votre beau-frère ne sont peut-être pas des personnes bien informées en ce qui a trait au commerce électronique).**
- **2. Assurez-vous que vous êtes vraiment sur le site de la compagnie visée :**
	- **2.1. entrez vous-même l'adresse du site sur la barre d'adresse ;**
	- **2.2. si vous accédez à un site à partir d'un de vos favoris, vérifiez minutieusement l'adresse apparaissant sur la barre d'adresse ;**
- **2.3. n'accédez jamais à un site à partir d'un lien provenant d'un message électronique, incluant un message venant d'une personne que vous connaissez ;**
- **2.4. n'accédez jamais à un site à partir d'un lien provenant d'un autre site ou d'un moteur de recherche ;**
- **2.5. lorsque vous accédez à un site sur lequel vous avez enregistré un code d'identification (par exemple, l'image secrète et la phrase secrète sur le site AccèsD), assurez-vous que le site affiche le code d'identification.**
- **3. Transmettez des informations confidentielles (numéro de carte de crédit, NIP, etc.) seulement sur des liens sécurisés :**
	- **3.1. l'adresse de la barre d'adresse débute alors par https ;**
	- **3.2. un petit cadenas apparaît à droite de la barre d'adresse (Internet Explorer 8 et 9).**
	- **3.3. (Cela implique que vous ne transmettez jamais un numéro de carte de crédit par courrier électronique.)**
- **4. Faites du commerce électronique uniquement à partir d'un ordinateur que vous contrôlez, qui est muni de logiciels supportés, non piratés et à jour et qui est muni d'un antivirus à jour. Cela vous assure qu'il n'y a pas d'enregistreurs de frappes (key loggers) sur l'ordinateur. Ne faites pas de commerce électronique à partir de l'ordinateur d'un ami ou d'un ordinateur public dans une bibliothèque, un café Internet, un hôtel ou un autre établissement.**
- 5. Si, en situation d'urgence, vous utilisez un ordinateur autre que le vôtre pour faire du commerce électronique, suivez les règles suivantes :
	- 5.1. écrivez des caractères aléatoires dans d'autres champs lorsque vous écrivez des informations confidentielles, cela mettra probablement en échec des enregistreurs de frappes qui pourraient se trouver dans l'ordinateur ;
	- 5.2. assurez-vous que personne ne peut voir ce que vous écrivez au clavier ;
	- 5.3. supprimez les Fichiers Internet temporaires et les Cookies avant de quitter l'ordinateur.
- 6. Lorsqu'un site de commerce électronique vous offre une façon de terminer votre session, utilisez toujours cette façon plutôt que de terminer la session en téléchargeant une autre page ou en fermant le navigateur.
- 7. Si quelque chose vous semble trop beau pour être vrai, arrêtez! Quand c'est trop beau pour être vrai, ce n'est pas vrai!!!!!
- 8. Comparez vos relevés de comptes bancaires et de cartes de crédit avec vos factures mensuellement.
- 9. Gérez vos mots de passe de façon responsable :
	- 9.1. choisissez des mots de passe qui ne sont pas faciles à deviner ;
	- 9.2. utilisez des mots de passe différents pour le traitement des informations confidentielles et non confidentielles ;
	- 9.3. utilisez des mots de passe différents pour votre carte de crédit et votre carte de guichet ;
- 9.4. portez un soin particulier à protéger vos mots de passe reliés à des informations financières :
	- 9.4.1. ne donnez ces mots de passe à personne,
	- 9.4.2. ne conservez pas ces mots de passe dans votre portefeuille ou sur vous,
	- 9.4.3. n'écrivez pas ces mots de passe et surtout ne les conservez pas près de votre ordinateur ;
- 9.5. n'enregistrez pas vos mots de passe dans un fichier de votre ordinateur ;
- 9.6. ne vous envoyez pas vos mots de passe par courrier électronique dans le but de les avoir toujours sous la main ;
- 9.7. il est recommandé de changer ses mots de passe reliés à des activités financières chaque mois, mais cela peut entraîner des problèmes de mémorisation des mots de passe ; pour réduire le problème de mémorisation, vous pouvez utiliser un code dans le mot de passe, par exemple, dans le mot de passe 86215, les troisième et quatrième chiffres peuvent être 20 + le rang du mois (21 pour janvier, 22 pour février, etc.).

(Si malgré les mises en garde précédentes, vous écrivez vos mots de passe, utilisez un code pour les rendre difficiles à interpréter ; par exemple, remplacez les 1 par des 7 et les 7 par des 1 ou encore inversez les trois derniers caractères.)

10. Enregistrez l'adresse de signalement d'hameçonnage de votre institution financière dans vos contacts (pour Desjardins, hameconnage@desjardins.com) dès aujourd'hui et signalez à votre institution financière tous les messages d'hameçonnages que vous recevez.

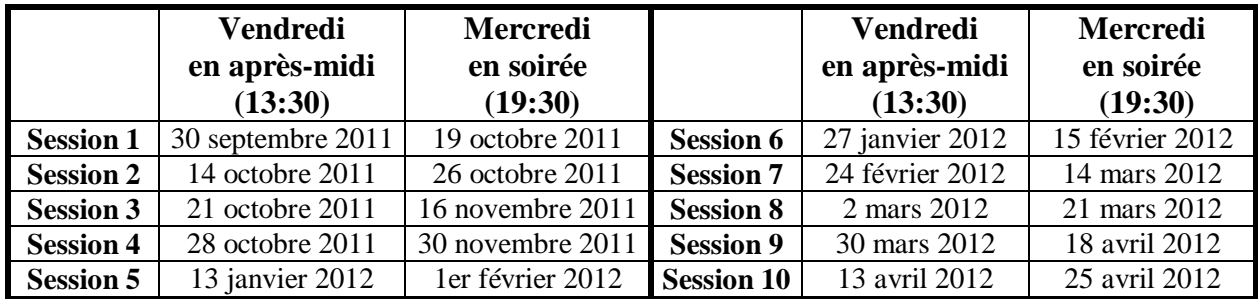

# **Les prochaines séances de la série Facile**

Les séances se tiennent au Chalet Marie-Victorin, 1150 rue Marie-Victorin à St-Bruno. Les dates ci-dessus sont sujettes à changements. Consultez le site du club (**www.cimbcc.ca**) pour obtenir les dates finales et une description du contenu des séances.